# **25Live Request Form Steps for Users**

### **KEEP IN MIND WHEN RESERVING LOCATIONS:**

- **COVID requirements**
- **Cleaning the room is encouraged**
- **The 25 Live Request Form DOES NOT replace Work Orders or your internal scheduling needs**
- 1. Get started by selecting *[25Live Pro](https://25live.collegenet.com/pro/iup#!/home/availability)* from the *[University Operations and](https://www.iup.edu/university-operations/campus-space-and-reservations/)  [Administrative](https://www.iup.edu/university-operations/campus-space-and-reservations/) Services* website.
- 2. Sign in using your network credentials
	- **Q** If name doesn't appear on top of the screen:

clear cache, close browser, reopen *Live25 Pro*, and *sign in* again

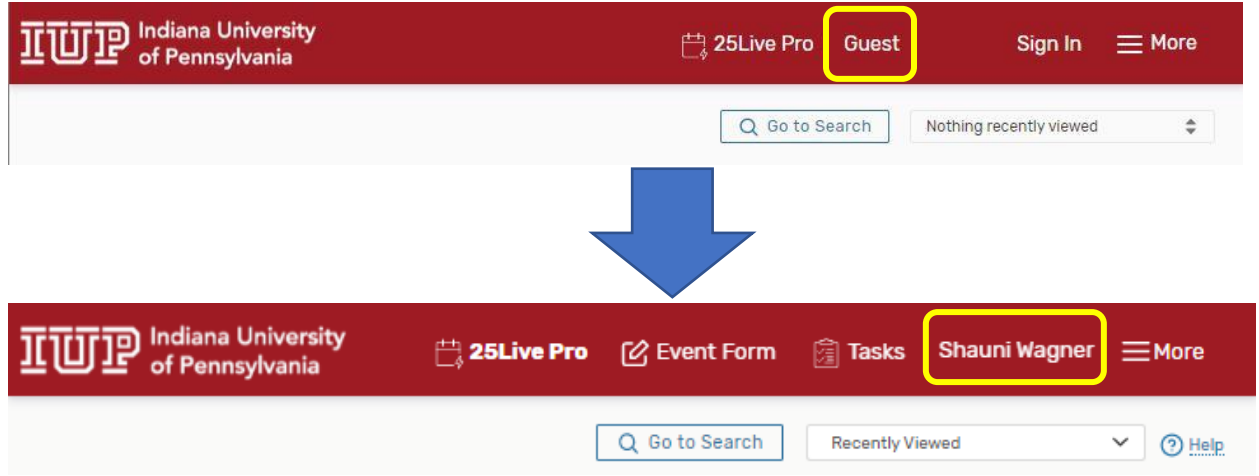

# **Step 1: Complete a scheduled event/meeting by selecting one of the methods below**

### **Method 1:**

Find the Location then click and drag on the open times. The event form will open after the time frame is selected on a given location. To continue, move on to step 2.

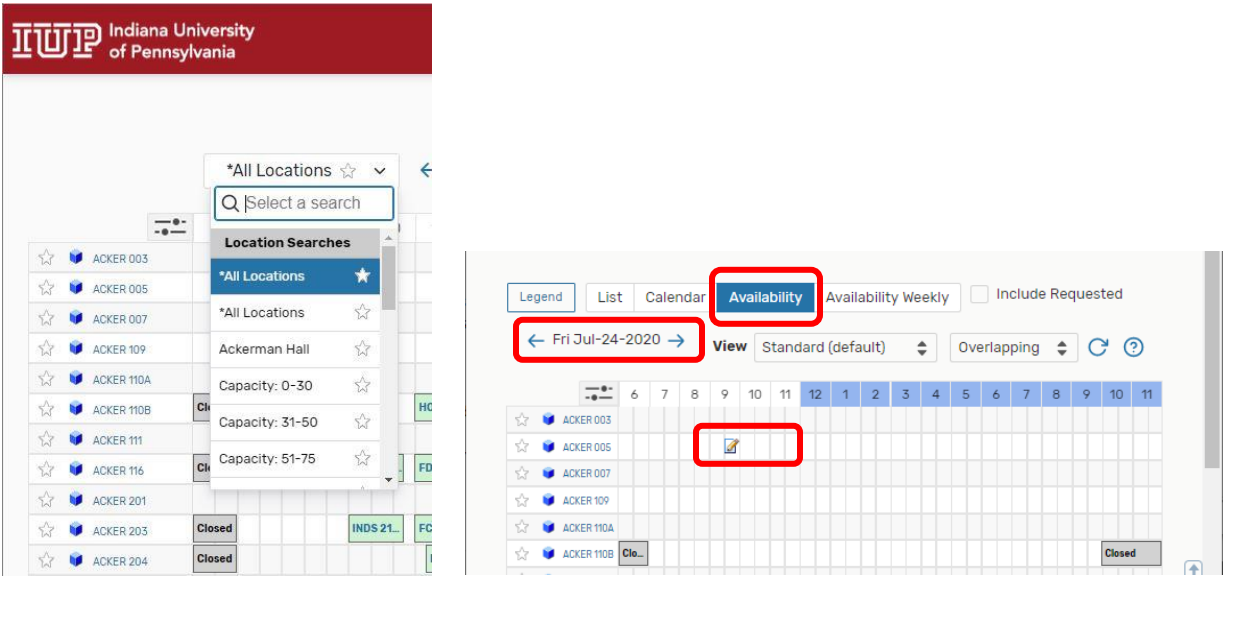

### **Method 2:**

Select the Event Form and the event form will open. To continue, move on to step 2.

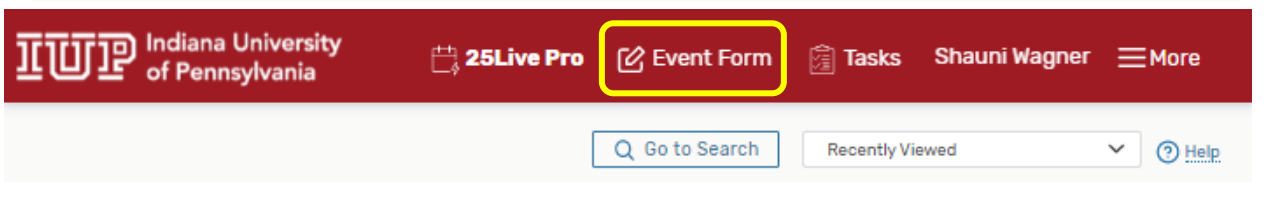

# **Method 3:**

Select one of the Find Available Locations (red) options from the 25Live Pro Dashboard (yellow).

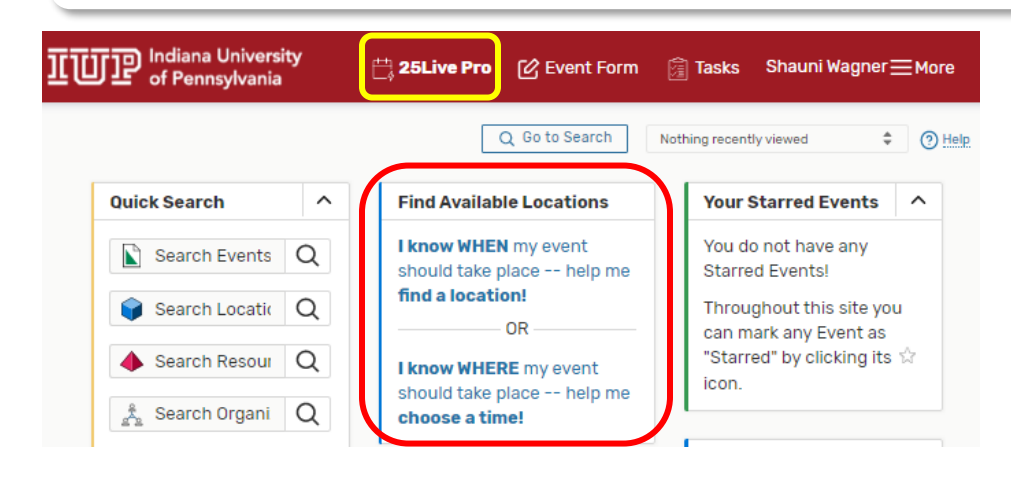

# **Step 2: Filling out the Event Form**

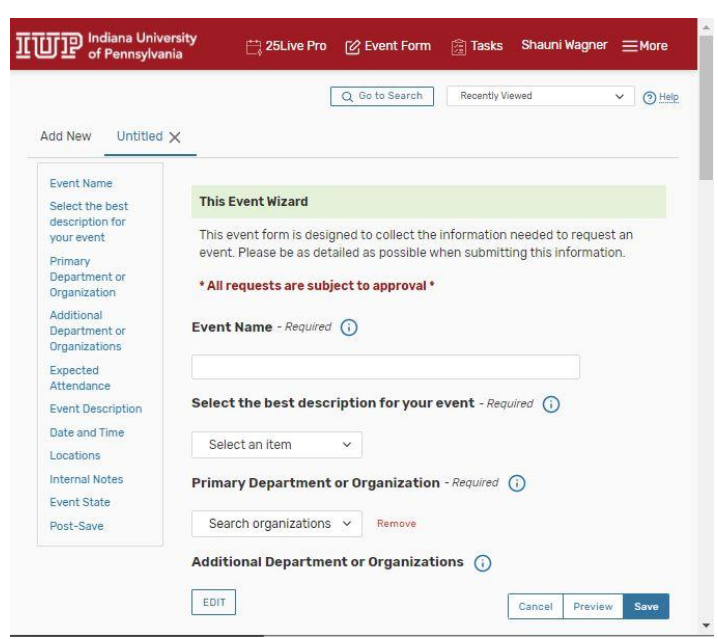

#### **Event Name:**

Enter the event name.

## **Select the best description for your event:**

Select the category type this falls into using the dropdown menu.

### **Primary Department or Organization:**

Select your department/organization from the dropdown menu.

### **Additional Department or Organizations:**

Select the Edit button to add more hosts to this event. *If your organization does not appear, use the Create Organization link to create it and proceed.*

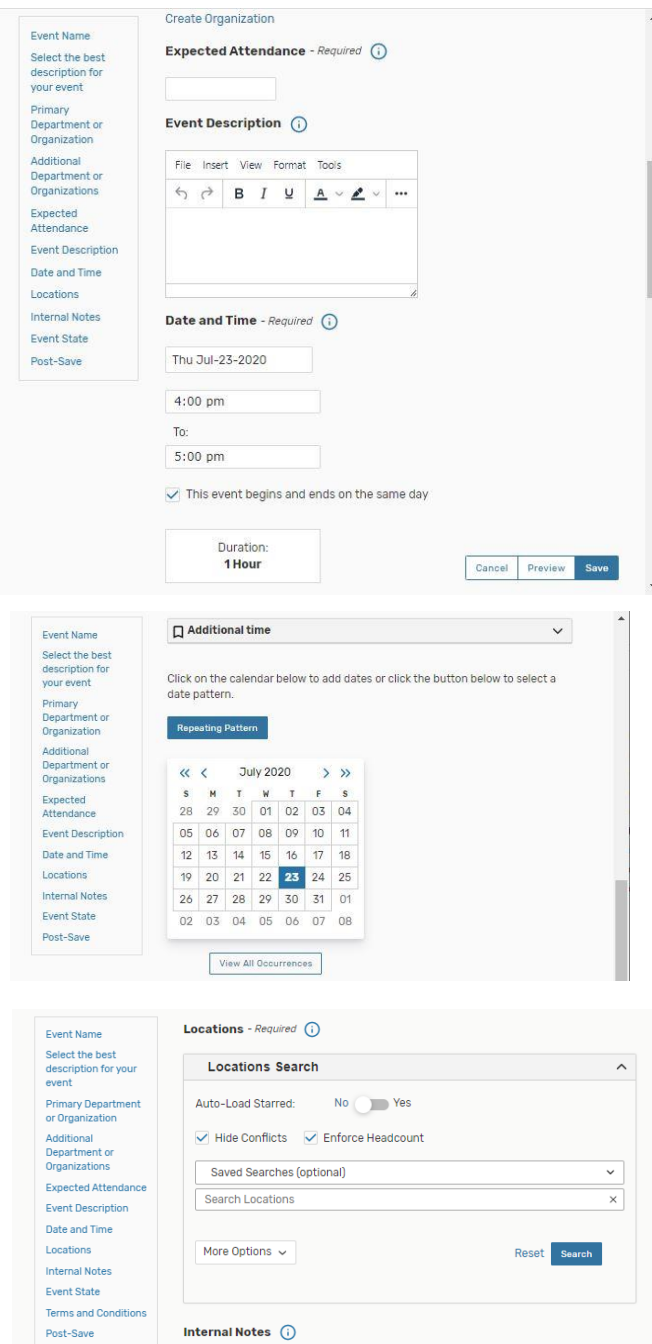

#### **Expected Attendance:**

Give a realistic estimate of how many people will be occupying this space.

#### **Event Description:**

Describe what type of event this is and a brief description of what will be happening.

#### **Date and Time:**

Complete the date(s) of the event, timeframe to take place in, and duration of event.

*If additional time is needed*, select the date on the calendar shown in this section.

*For recurring events*, select the blue button above the calendar to select the recurring dates.

*To view all occurrences of this event*, select the white button below the calendar.

## **Locations:**

*Select the Location(s) for your event* from the list of favorite locations or search by location name. Multiple Locations can be requested.

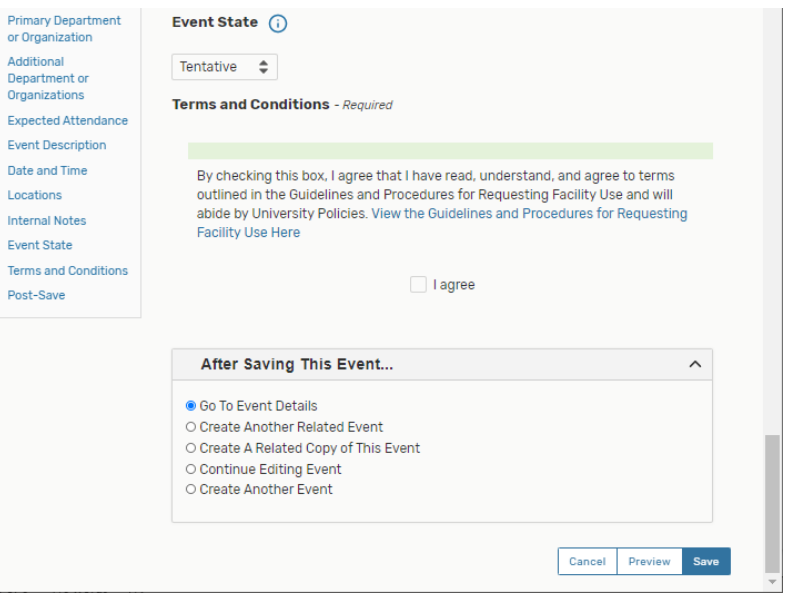

#### **Event State:**

Tentative will default in this category, the respective Location Steward will review your request.

### **Terms and Conditions:**

Check the terms and conditions box to proceed with the request.

#### **After Saving This Event:**

Select the radio dial that best fits your needs promptly after saving this event.

**Save this event using the blue Save button in the lower right of the form.**